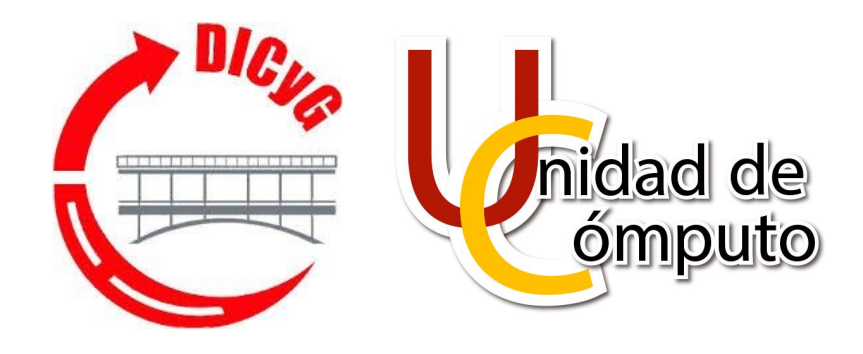

# **Manual de usuario para el Sistema de Inscripciones al Laboratorio de Hidráulica (SILH)**

Unidad de Cómputo 26/09/2020

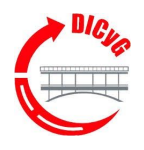

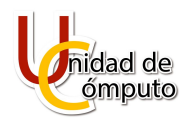

## **ÍNDICE**

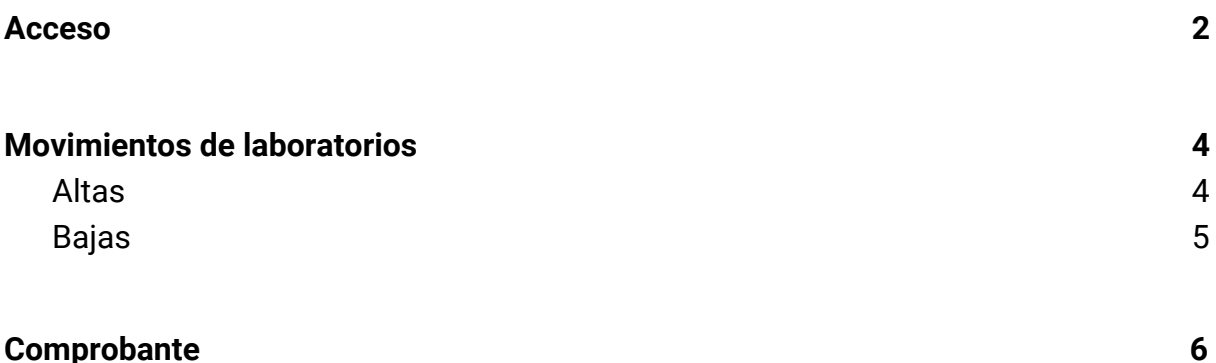

<span id="page-1-0"></span>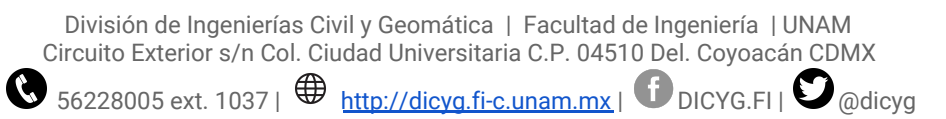

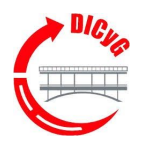

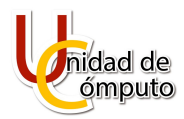

## **Acceso**

Para ingresar al Sistema de Inscripciones al Laboratorio de Hidráulica (SILH), dirígete a la siguiente URL desde el navegador web de tu preferencia:

<http://dicyg.fi-c.unam.mx/~silh>

Posteriormente, se desplegará una vista como la mostrada en la Figura 1.1.

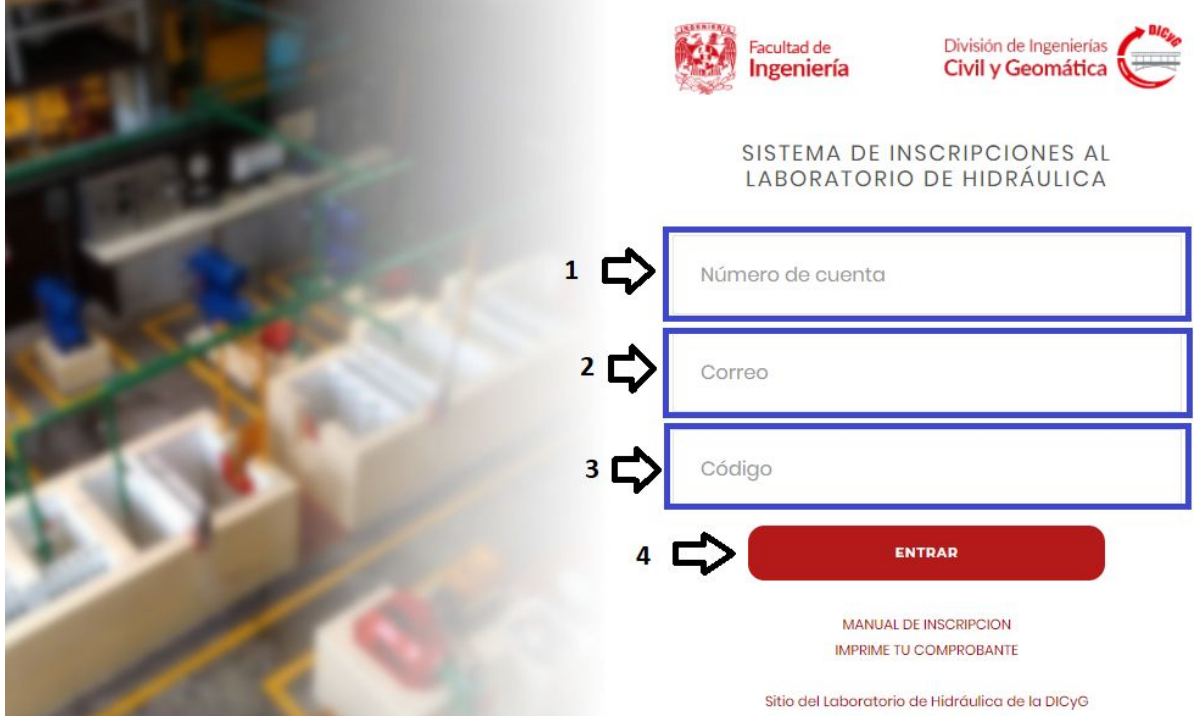

**Figura 1.1. Vista de acceso al SILH.**

Se te solicitarán los siguientes tres campos:

- Número de cuenta.
- Correo: se debe de ingresar el correo de su preferencia y vigente.
- Código: se proporciona por el encargado del laboratorio.

División de Ingenierías Civil y Geomática | Facultad de Ingeniería | UNAM Circuito Exterior s/n Col. Ciudad Universitaria C.P. 04510 Del. Coyoacán CDMX

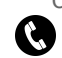

 $\bullet$  56228005 ext. 1037  $\bigoplus$  [http://dicyg.fi-c.unam.mx](http://dicyg.fi-c.unam.mx/) |  $\bullet$  DICYG.FI |  $\bullet$  @dicyg

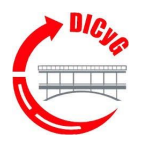

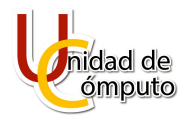

Una vez que se han validado los datos y que sean correctos, se mostrará una vista como las Figura 1.2 y Figura 1.3, en la que podrás interactuar para realizar los movimientos descritos en la siguiente sección.

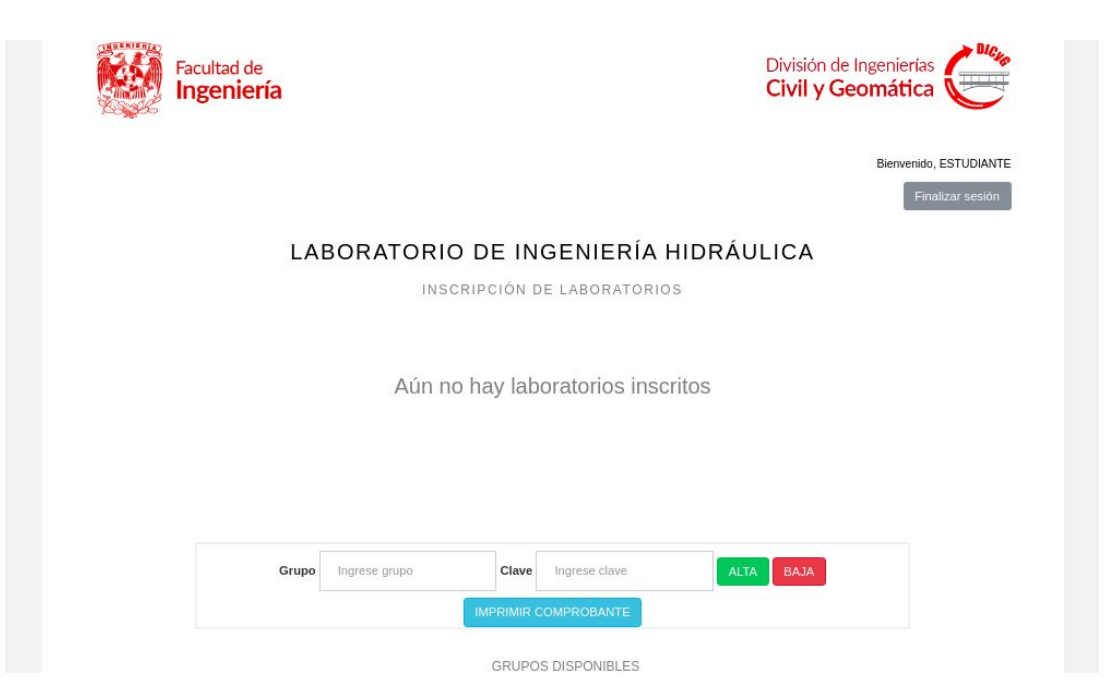

**Figura 1.2. Vista principal (parte superior).**

**GRUPOS DISPONIBLES** 

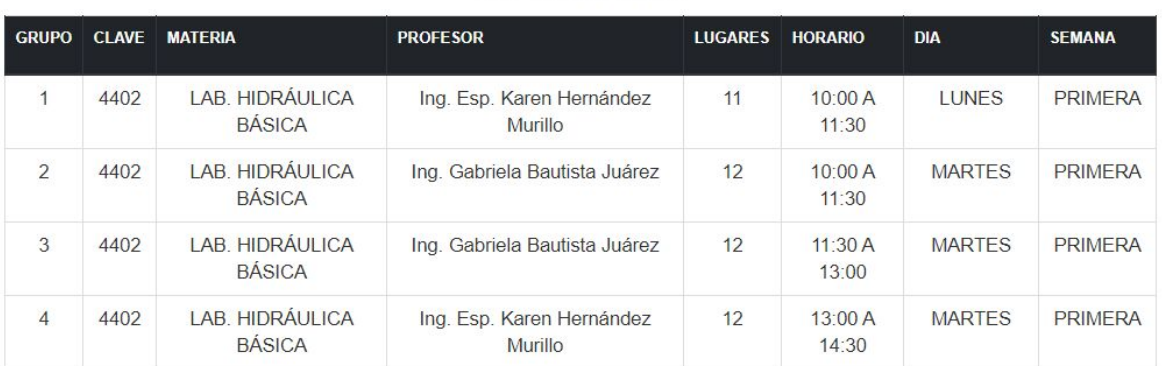

#### **Figura 1.3. Vista principal (parte inferior).**

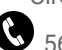

 $\bullet$  56228005 ext. 1037 |  $\bigoplus$  [http://dicyg.fi-c.unam.mx](http://dicyg.fi-c.unam.mx/) |  $\bullet$  DICYG.FI |  $\bullet$  @dicyg

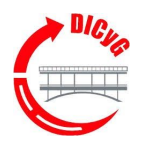

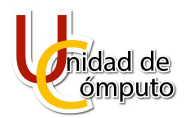

## <span id="page-4-0"></span>**Movimientos de laboratorios**

En la parte superior de la vista principal (véase Figura 1.2), se desplegarán los movimientos de alta de laboratorio que se hayan realizado; mientras que los laboratorios disponibles se mostrarán en la parte inferior de la vista principal (véase Figura 1.3).

<span id="page-4-1"></span>Cuentas con dos opciones: generar una alta de laboratorio o una baja de laboratorio.

## 1. Altas

La inscripción de laboratorio únicamente es válida para dar de alta un laboratorio por cada código que se te proporcione; es decir, por cada asignatura con laboratorio (de Hidráulica) que hayas inscrito, se te proporcionará un código.

Puedes consultar el grupo de laboratorio que quieras dar de alta y coloca los datos en los campos correspondientes y presiona el botón "ALTA" como se muestra en la Figura 2.1.

Aún no hay laboratorios inscritos

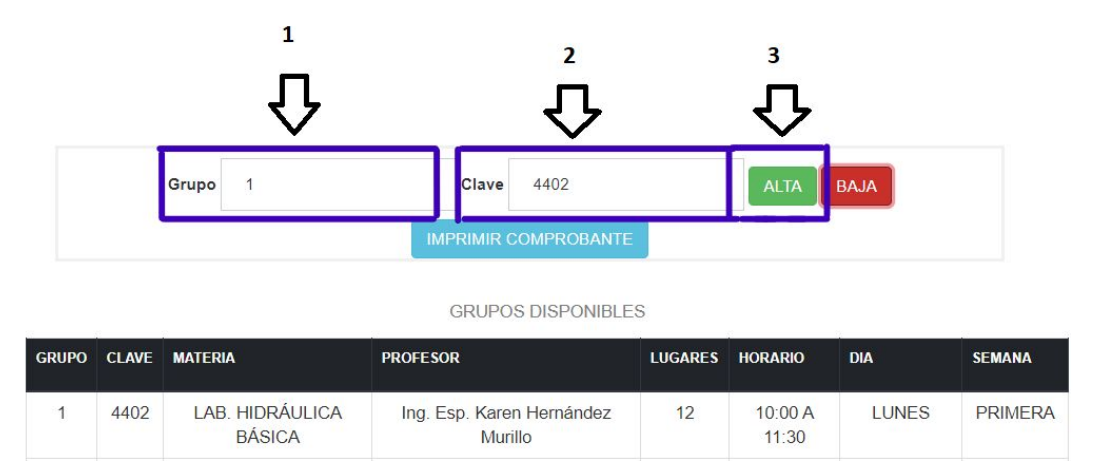

**Figura 2.1. Ejemplo de operación de alta al grupo 1 de laboratorio de la materia con clave 4402.**

División de Ingenierías Civil y Geomática | Facultad de Ingeniería | UNAM Circuito Exterior s/n Col. Ciudad Universitaria C.P. 04510 Del. Coyoacán CDMX  $\bullet$  56228005 ext. 1037  $\bigoplus$  http://dicya.fi-c.unam.mx  $\bigcirc$  DICYG.FI  $\bigcirc$  @dicyg

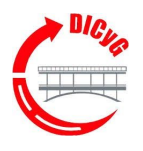

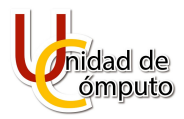

Si la operación se realizó de manera exitosa, se mostrará el grupo dado de alta en una tabla roja en la parte superior de la vista principal, como se muestra en la Figura 2.2. Notar que desaparece el mensaje "Aún no hay laboratorios escritos".

#### LABORATORIO DE INGENIERÍA HIDRÁULICA

INSCRIPCIÓN DE LABORATORIOS

| <b>GRUPO</b> | <b>CLAVE ASIGNATURA</b> | <b>NOMBRE ASIGNATURA</b> | <b>PROFESOR</b>                   | <b>HORARIO</b> | <b>DIA</b>  |
|--------------|-------------------------|--------------------------|-----------------------------------|----------------|-------------|
|              | 4402                    | LAB. HIDRÁULICA BÁSICA   | Ing. Esp. Karen Hernández Murillo | 10:00 A 11:30  | <b>UNES</b> |

**Figura 2.2. Visualización de operación de alta de ejemplo en la tabla.**

El proceso de alta del ejemplo (LAB. HIDRÁULICA BÁSICA) ha concluido correctamente.

### <span id="page-5-0"></span>2. Bajas

Ingresar los campos del grupo y clave del laboratorio que desees dar de baja. Para ello debes estar inscrito en dicho laboratorio, como se visualiza en la Figura 2.2.

Posteriormente, llena los campos como se ilustra en la Figura 2.3 y presiona el botón "BAJA".

Para ilustrar esta operación se utilizará de ejemplo el laboratorio dado de alta en la sección anterior (LAB. HIDRÁULICA BÁSICA).

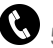

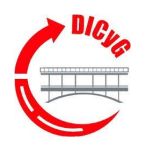

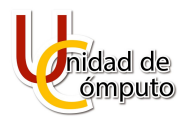

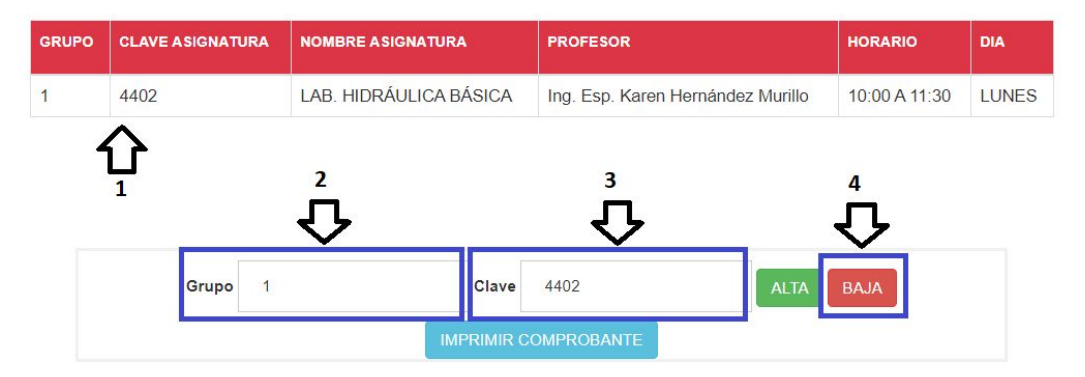

**Figura 2.3. Visualización de operación de baja de ejemplo en la tabla.**

Si la operación de Baja de laboratorio resultó exitosa, se actualizará la tabla (roja) de la vista superior con los laboratorios aún inscritos, en este caso mostrará el mensaje "Aún no hay laboratorios inscritos" debido a que no se ha dado de alta otro, como se muestra en la Figura 2.4.

## LABORATORIO DE INGENIERÍA HIDRÁULICA

INSCRIPCIÓN DE LABORATORIOS

Aún no hay laboratorios inscritos

**Figura 2.4. Actualización de tabla de laboratorios inscritos.**

# <span id="page-6-0"></span>**Comprobante**

Una vez que hayas realizado los movimientos necesarios (altas y/o bajas), deberás de generar tu comprobante dando clic en el botón "IMPRIMIR COMPROBANTE" que se visualiza en la Figura 3.1.

> División de Ingenierías Civil y Geomática | Facultad de Ingeniería | UNAM Circuito Exterior s/n Col. Ciudad Universitaria C.P. 04510 Del. Coyoacán CDMX  $\bullet$  56228005 ext. 1037 |  $\bigoplus$  [http://dicyg.fi-c.unam.mx](http://dicyg.fi-c.unam.mx/) |  $\bullet$  DICYG.FI |  $\bullet$  @dicyg

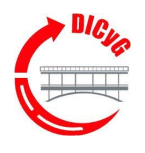

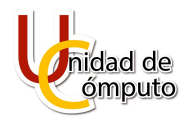

Aún no hay laboratorios inscritos

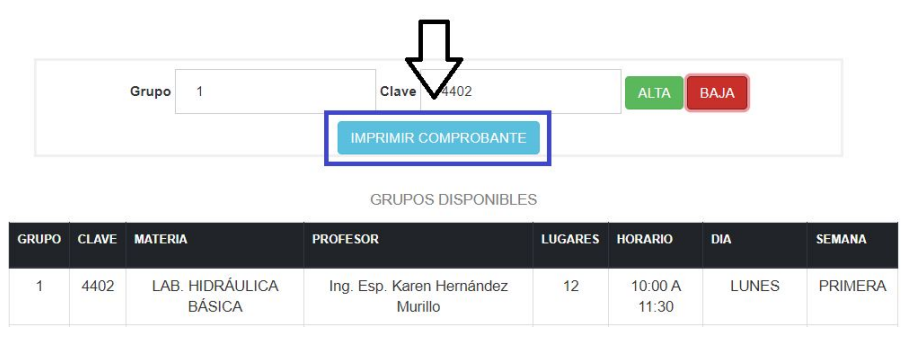

**Figura 3.1. Generación de comprobante.**

Si la operación de generación de comprobante es correcta, se abrirá tu comprobante en PDF en una nueva pestaña del navegador web como se muestra en la Figura 3.2; deberás guardar tu comprobante para cualquier aclaración o si te lo solicita tu profesor o el encargado del laboratorio.

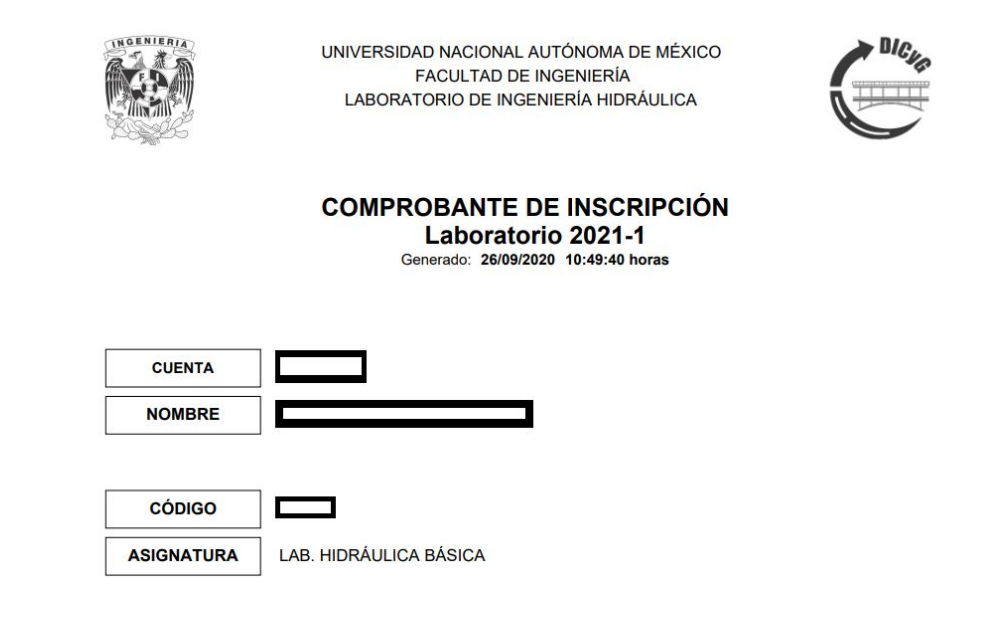

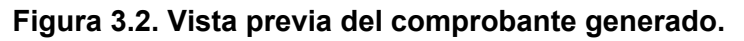

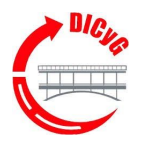

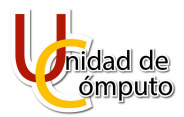

Si no cuentas con laboratorios inscritos, se desplegará una ventana alertando que la operación es inválida.

Si has cerrado sesión, puedes generar tu comprobante desde la vista de inicio de sesión y oprimir la opción "IMPRIME TU COMPROBANTE" como se muestra en la Figura 3.3.

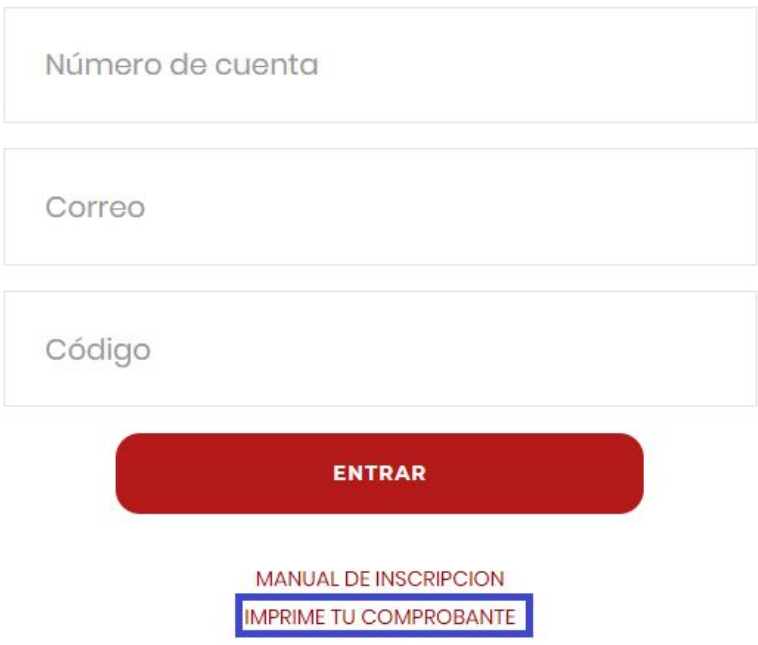

**Figura 3.3. Opción de generación de comprobante desde la vista de inicio de sesión.**

A continuación se mostrará una vista donde deberás ingresar tu número de cuenta y código de acceso para generar tu comprobante al presionar "IMPRIMIR COMPROBANTE", como se muestra en la Figura 3.4.

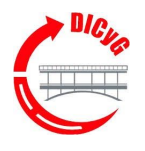

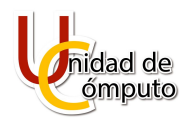

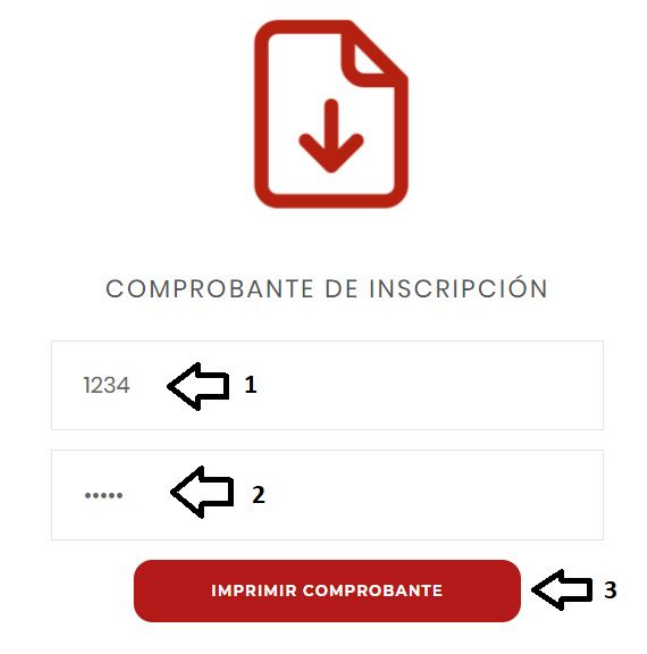

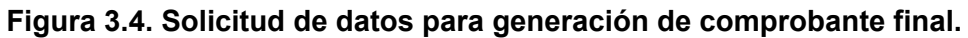

Si los datos ingresados fueron correctos y la operación fue exitosa, se generará el comprobante en PDF en una pestaña nueva, como se muestra en la Figura 3.5.

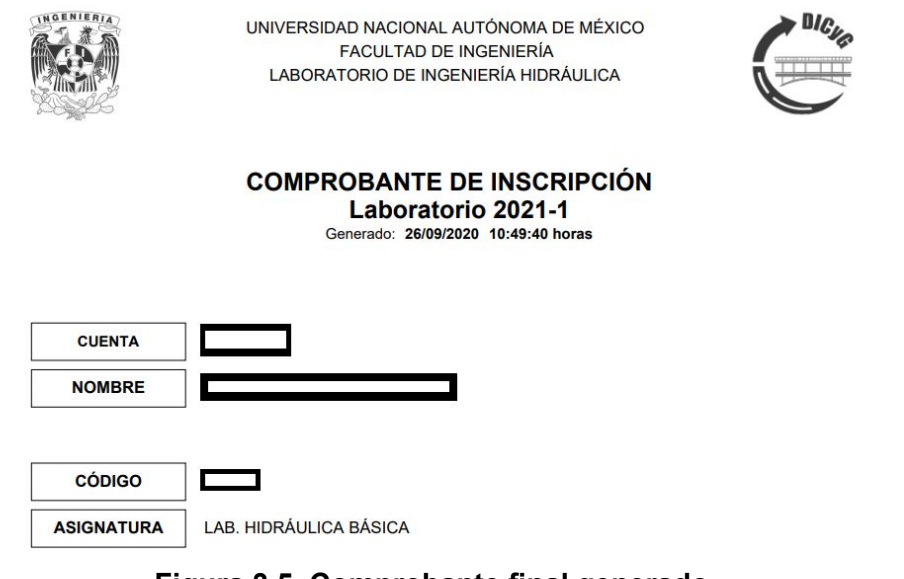

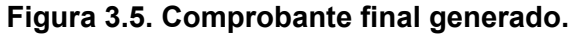

División de Ingenierías Civil y Geomática | Facultad de Ingeniería | UNAM Circuito Exterior s/n Col. Ciudad Universitaria C.P. 04510 Del. Coyoacán CDMX

 $\bullet$  56228005 ext. 1037 |  $\bigoplus$  [http://dicyg.fi-c.unam.mx](http://dicyg.fi-c.unam.mx/) |  $\bullet$  DICYG.FI |  $\bullet$  @dicyg